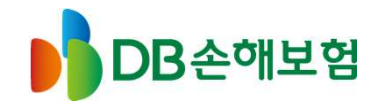

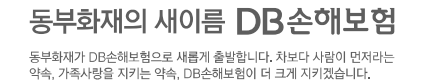

# 환경책임보험 갱신 및 정산안내<br>-

2018.06

# DB손해보험

# 배병철 과장

copyright(c) 2002 All rights reserved. www.idbins.com

- **목 차** 01 환경책임 갱신프로세스
	- 02 현황조사표 작성
	- 03 환경책임 정산프로세스
	- 04 정산 산출근거자료
	- 05 정산 FAQ

#### 환경부공고 제2018-473호

# 2018년도 환경책임보험 갱신 안내

# 2018년도 '환경책임보험' 갱신을 위한 절차를 다음과 같이 안내 드립니다.

## 1. 갱신시기 : 2018년 6월 30일까지 갱신 완료

#### 2. 의무가입 대상

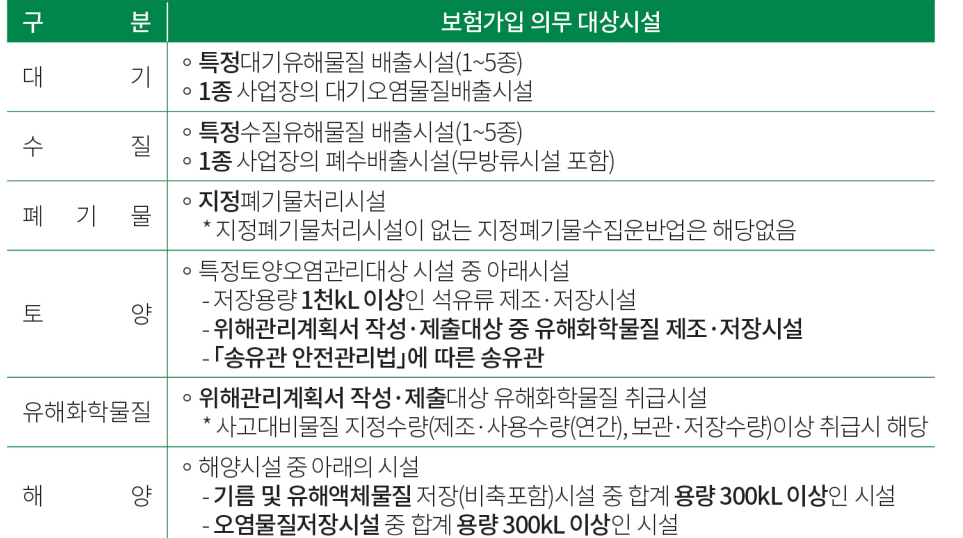

### 3. 보험료 계산시 수량 산정기준

1) 대기오염물질배출시설 : 대기환경보전법 및 하위법령에 따른 연간 배출량의 '용질' 기준 수량 2) 폐수배출시설 : 물환경보전법 및 하위법령에 따른 연간 배출량의 '용질' 기준 수량 3) 폐기물처리시설 : 폐기물관리법 및 하위법령에 따른 연간 처리량 4) 토양오염관리대상시설 : 토양환경보전법 및 하위법령에 따른 저장용량(허가량) 5) 화학물질취급시설 : 화학물질관리법 및 하위법령에 따른 연간 취급량의 '용질' 기준 수량 6) 해양시설 : 해양환경관리법 및 하위법령에 따른 저장용량(허가량)

### 4. 각 군별 의무가입 보장금액

8. 시행보험사 :

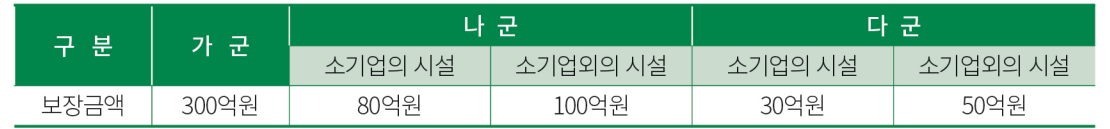

※ 자기부담금은 해당 보장금액의 0.5%로 산정

(단, 소기업 중 폐수를 전량위탁처리하는 사업장의 수질오염사고에 대하여는 0.25%로 산정)

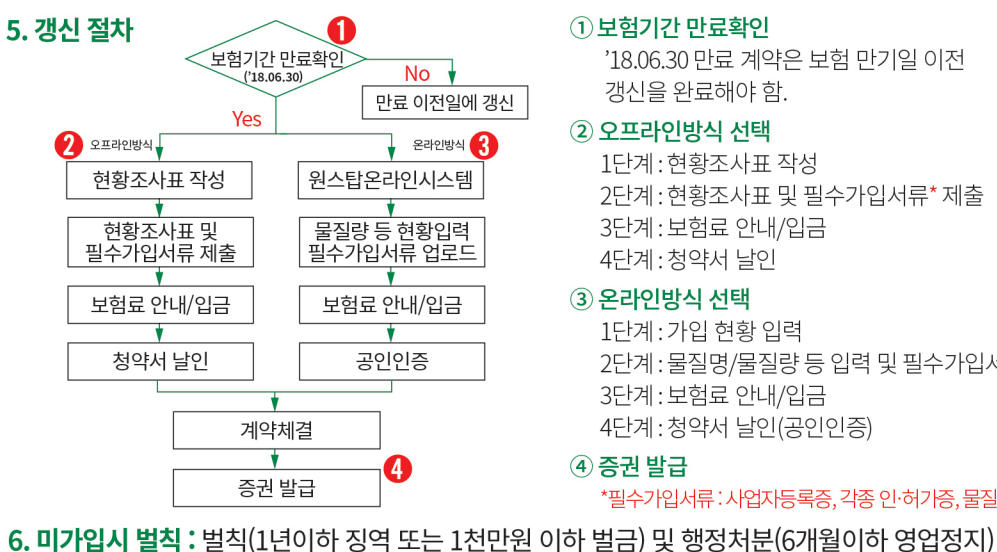

#### ① 보험기간 만료확인

'18.06.30 만료 계약은 보험 만기일 이전 갱신을 완료해야 함.

#### 2 오프라인방식 선택

1단계:현황조사표 작성

2단계: 현황조사표 및 필수가입서류\* 제출

- 3단계: 보험료 안내/입금
	-
- 4단계: 청약서 날인
	-

#### 3 온라인방식 선택

1단계:가입 현황 입력 2단계: 물질명/물질량 등 입력 및 필수가입서류\* 업로드 3단계: 보험료 안내/입금

4단계:청약서 날인(공인인증)

## 4 증권 발급

- 
- \*필수가입서류:사업자등록증, 각종 인·허가증, 물질량 확인자료 등

- 7. 문의처 : 환경책임보험 전용콜센터( T1670-5420) ※ 보험계약 체결전에 반드시 상품설명서 및 약관을 읽어보시기 바랍니다. 8 NH농협손해보험 AIG 손해보험 **N** DB손해보험
	- ※ 갱신 업무는 대표보험사 DB손해보험에서 수행하고 있습니다
	-
	- ※ 원스탑 온라인 시스템(www.eilkorea.co.kr)을 통해 사업장에서는 보험가입 설계, 보험료 산출 및 보험증권 출력 등 환경책임보험 가입·갱신의 전 과정을 인터넷으로 할 수 있습니다
	- - DB손해보험 준법감시인확인필\_제2018-2221(2018.06.05)

# <2018 현황조사표 작성 매뉴얼>

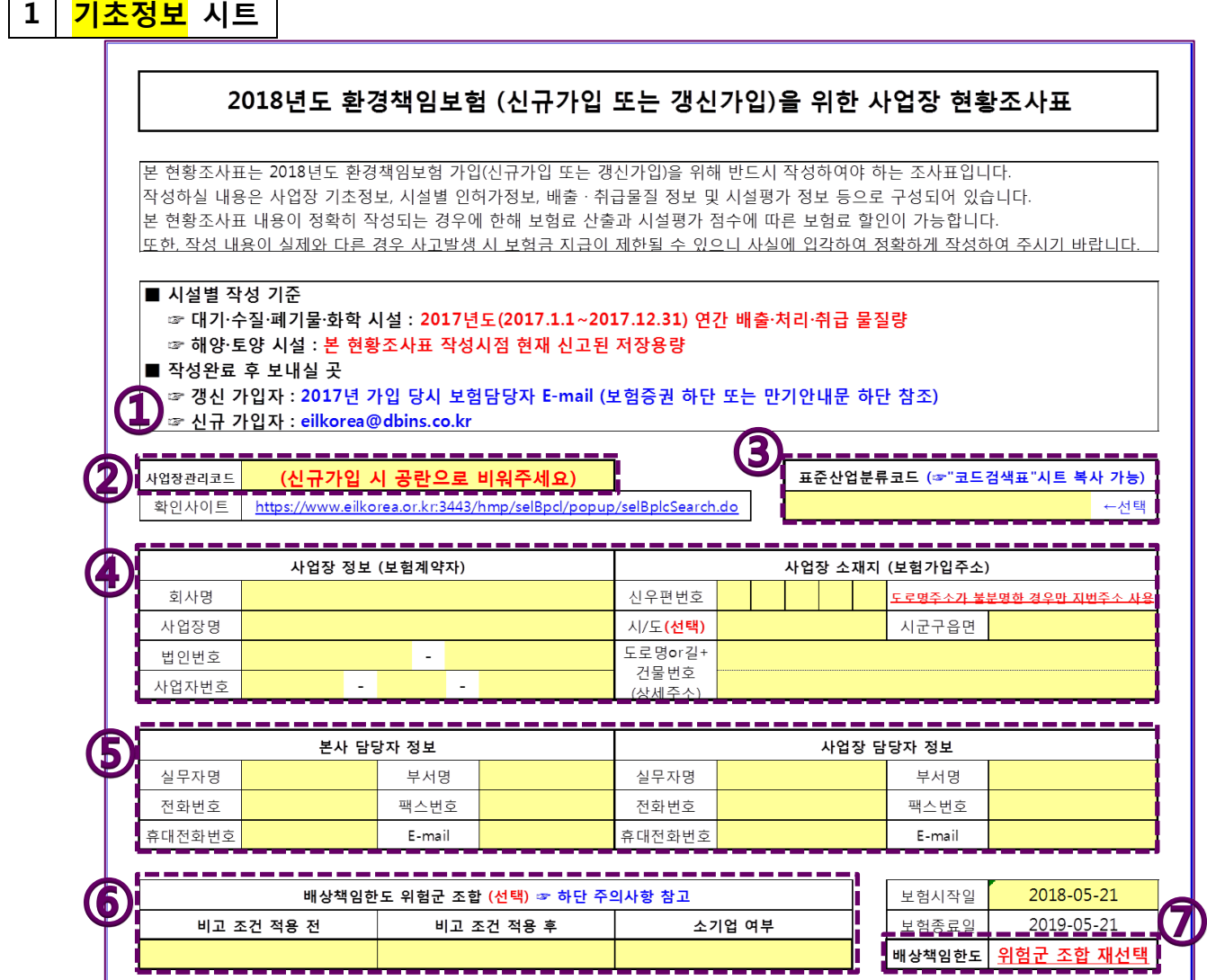

- ① 환경책임보험에 처음 가입하는 경우 현황조사표 작성 후 [eilkorea@dbins.co.kr로](mailto:eilkorea@dbins.co.kr) 제출 / 기존 계약을 갱신 하는 경우 현황조사표 작성 후 보험계약 담당자에게 제출
- ② 보험증권에서 사업장관리코드를 확인하여 필수 기재 (처음 가입 시 공란으로 제출)
- ③ 사업장 영위 업종 선택 (노란색 셀에 마우스 클릭하여 목록에서 선택 목록이 너무 많아 선택이 어려운 경우, "코드표검색" 시트에서 복사하여 붙여넣기 가능)
- ④ 사업장 정보 및 보험가입 소재지 사항 필수 기재

 $\Gamma$ 

<u> 1999 - Jan Albert Barbara, man</u>

- ⑤ 본사와 연계하여 가입하는 경우, 본사 담당자 및 사업장 담당자 각각의 정보를 모두 기재 (사업장 단독으로 가입하는 경우 사업장 담당자 정보만 기재)
- ⑥ 배상책임한도 위험군 조합은 「환경오염피해 배상책임 및 구제에 관한 법률」 시행령 별표2 및 비고 참고 (공공기관의 경우 「중소기업기본법」에 따른 중소기업 미해당)
- ⑦ "위험군 조합 재선택"으로 표시되는 경우 ⑥의 위험군 조합 재선택 요망 (정상인 경우 배상책임한도액 표시)

## 환경오염피해 배상책임 및 구제에 관한 법률 시행령 [2018.1.18.4]행] [별표 2] 사업자의 환경오염피해에 대한 배상책임한도 (제4조 관련)

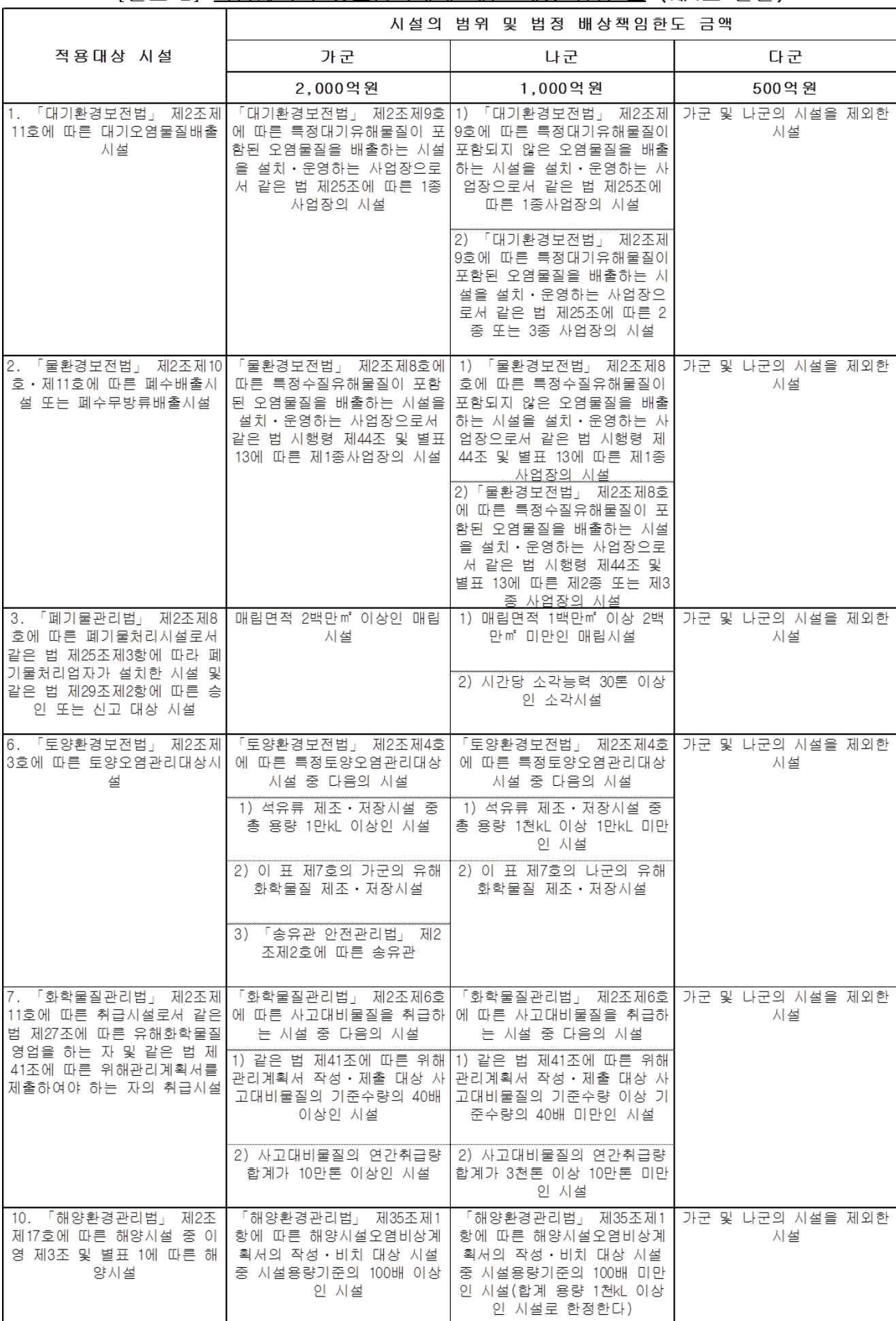

#### 비고

1. 사업자의 환경오염피해에 대한 배상책임한도는 사업장 단위로 적용하며, 동일한 사업자가 설치·운영하는 .<br>1개의 사업장 내에 위 표의 각 호에서 규정하고 있는 시설이 둘 이상 설치되어 있는 경우에는 그 중 많은 금 그 사업장의 배상책임한도 금액으로 한다. 액을

2. 동일 사업장[「중소기업기본법」 제2조에 따른 중소기업(이하 "중소기업"이라 한다)은 제외한다] 내에 위 표 제1호의 나군, 제2호의 나군 및 제7호의 나군에 해당하는 시설이 모두 설치되어 있는 경우에는 각각의 시 설을 제1호의 가군, 제2호의 가군 및 제7호의 가군에 해당하는 것으로 본다.

3. 가군의 시설 중 중소기업이 설치·운영하는 시설은 가군의 시설이 속한 각 호와 동일한 호에 해당하는 나 군의 사설로 본다.

4. 나군의 시설 중 「중소기업기본법」 제2조에 따른 소기업(이하 "소기업"이라 한다)이 설치·운영하는 시설 은 나군의 시설이 속한 각 호와 동일한 호에 해당하는 다군의 시설로 본다.

5. 사업장과 연접한 부지에서 배관 등을 연결하여 생산·공급시설의 일부를 함께 사용하고 있는 경우에는 동 설치된 사업장별로 이와 관련된 배관 및 부속 공작물 전체를 하나의 사업장으로 본다.

#### ※ 배상책임한도 위험군 조합 예시

특정대기오염물질 배출 3종시설과 저장용량 1만kL 이상의 석유류 제조∙저장시설이 있는 '소기업'인 경우 ☞ 대기='나'군, 토양='가'군 동시 존재하므로 '비고1'에 따라 '가'군 해당 ▶ 비고 조건 적용 전 = '가'군 ☞ '가'군이면서 '소기업'이므로 '비고3'에 의해 최종적으로 '나'군 적용 ▶ 비고 조건 적용 후 = '나'군 ☞ 소기업 여부 = 'Y' 선택 ▶ 배상책임한도 80억으로 자동 설정 (정상)

#### ※ 2018 현황조사표 작성 시 주의사항 (공통)

- 1사업장 당 1보험계약 가입이 원칙이며, 1보험계약 가입을 위해 1현황조사표가 작성되어야 함
- 사업장 내 여러 시설 중 최소 1개시설이 '의무가입' 대상인 경우, 사업장 내 모든 시설을 보험에 가입
- 예 : 사업장 내 대기1종, 수질3종(특정유해물질없음), 500kL용량의 석유류 저장시설이 존재하는 경우 대기시설만 '의무가입' 대상에 해당하나, 보험은 대기, 수질 및 토양시설 모두 가입하여야 함.
- 시설 별 물질 정보 작성 기준
	- 대기∙수질∙폐기물∙화학 시설 : 2017년도(2017.1.1~12.31) 연간 배출∙취급 물질량 (kg단위로 기재)
	- 해양∙토양 시설 : 현황조사표 작성시점 현재 신고된 저장용량 (L단위로 기재)
- 사업장 내 배출∙취급 물질이 선택목록에 없는 경우

'목록에 없는 물질' 영역에서 물질명(CAS No. 포함)과 물질량을 직접 기재

- 사업장과 연접한 부지에서 배관 등을 연결하여 생산∙공급시설의 일부를 함께 사용하고 있는 경우 동일한 사업장으로 볼 수 있으나(시행령 별표2 비고5), 사업장 사이에 도로, 타 소유지 등이 있는 경우 사례마다 다르게 적용될 수 있음.
- (대기/수질) 공동방지시설 통해 배출하는 경우 공동방지시설 해당여부 'Y'선택 후 해당 시설의 명칭, 사업자번호, 담당자명 및 연락처까지 반드시 기재 (공동방지시설 운영주체 사업장은 해당여부 'N'으로 선택)
- (수질) 폐수배출유형 별 작성 기준
	- 종말처리장유입(또는 직접방류) : 실제 배출(방류)하는 모든 물질량 기재
	- 일부위탁처리='Y'인 경우 : 위탁 후 잔량만 기재
	- 전량위탁처리='Y'인 경우 : 위탁하는 물질량을 '0kg'으로 기재
	- 수탁업체의 경우 : 종말처리장유입(또는 직접방류)에 'Y'선택 후 실제 처리하는 모든 물질량 기재 - 전량재이용(폐수무방류사업장)의 경우 : 모든 물질량을 '0kg'으로 기재
- (폐기물) '처리'시설을 보유한 경우에만 작성 ('처리' 외의 시설에서 발생된 폐기물은 작성 대상이 아님)
- 「송유관 안전관리법」 제2조제2호에 따른 송유관은 출하를 위한 저장탱크가 설치된 사업장 별로 이와 관 련된 배관 및 부속 공작물 전체를 하나의 사업장으로 취급함

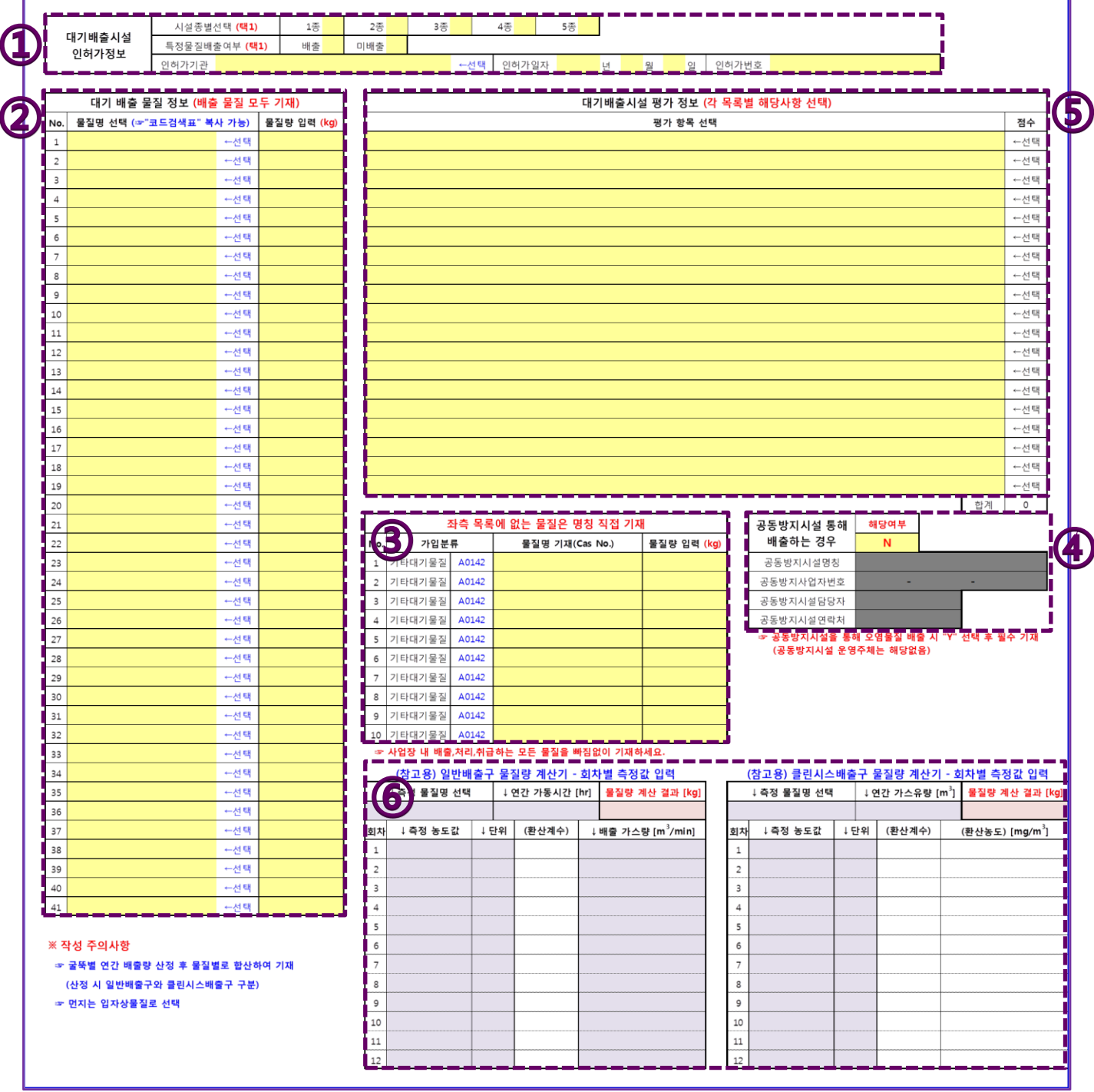

2 | <mark>대기</mark> 시트

- ① 대기배출시설 설치 신고(허가)증을 토대로 해당사항에 'Y'선택 후 인허가기관, 일자, 번호 정보 기재
- ② 대기배출물질 선택 후 물질량 기재 (노란색 셀에 마우스 클릭하여 목록에서 선택 목록이 너무 많아 선택 이 어려운 경우, "코드표검색"시트에서 복사하여 붙여넣기 가능)
- ③ 대기배출물질이 선택목록에 없는 경우, 해당 물질의 명칭과 물질량을 ③에 직접 기재
- ④ 공동방지시설을 통해 배출하는 경우, 해당여부에 'Y'선택 후 해당 공동방지시설의 명칭, 사업자번호, 담당자 및 연락처까지 모든 내용 반드시 기재 (공동방지시설 운영주체 사업장은 해당여부 'N'으로 선택)

인허가서류 상 공동방지시설을 통한 배출 관련 내용이 명시되어 있어야 함 (해당 부분 보험사로 제출)

대기배출시설 평가 목록에서 실제 해당하는 사항들을 선택

 (물질량을 모르는 경우) 물질량 계산기에서 자가측정(또는 환경공단으로부터 제공받은 자료)값을 입력하여 물질량 계산 (입력항목 : 측정물질명, 연간가동시간, 측정회차별 농도 및 단위, 배출가스량 등)

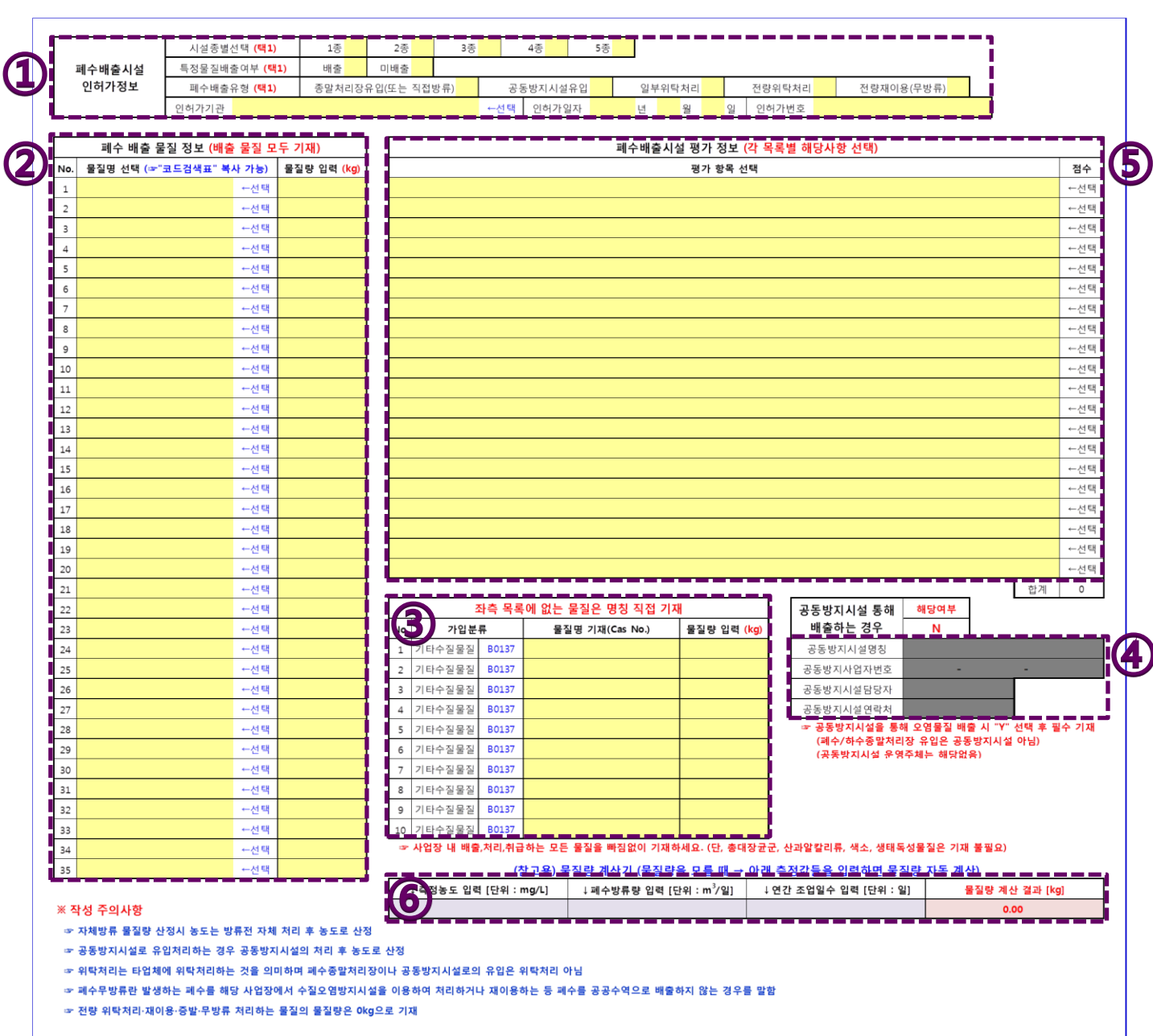

3 | <mark>수질</mark> 시트

- ① 폐수배출시설 설치 신고(허가)증을 토대로 해당사항에 'Y'선택 후 인허가기관, 일자, 번호 정보 기재
- ② 폐수배출물질 선택 후 물질량 기재 (노란색 셀에 마우스 클릭하여 목록에서 선택 목록이 너무 많아 선택 이 어려운 경우, "코드표검색"시트에서 복사하여 붙여넣기 가능)

## ▫ 폐수배출유형 별 작성 기준 - 종말처리장유입(또는 직접방류) : 실제 배출(방류)하는 모든 물질량 기재 - 일부위탁처리='Y'인 경우 : 위탁 후 잔량만 기재 - 전량위탁처리='Y'인 경우 : 모든 물질량을 '0kg'으로 기재 - 수탁업체의 경우 : 종말처리장유입(또는 직접방류)에 'Y'선택 후 실제 처리하는 모든 물질량 기재 - 전량재이용(폐수무방류사업장)의 경우 : 모든 물질량을 '0kg'으로 기재

③ 폐수배출물질이 선택목록에 없는 경우, 해당 물질의 명칭과 물질량을 ③에 직접 기재

④ 공동방지시설을 통해 배출하는 경우 ①의 폐수배출유형에서 공동방지시설유입= 'Y'선택 후 ④가 활성화(노

란색)되면 모든 내용 반드시 기재 (공동방지시설 운영주체는 ①에서 종말처리장유입='Y'선택)

인허가서류 상 공동방지시설을 통한 배출 관련 내용이 명시되어 있어야 함 (해당 부분 보험사로 제출) ⑤ 폐수배출시설 평가 목록에서 실제 해당하는 사항들을 선택

⑥ (물질량을 모르는 경우) 물질량 계산기에서 자가측정값을 입력하여 물질량 계산 (입력항목 : 측정농도, 폐수 방류량, 연간조업일수 등)

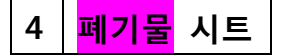

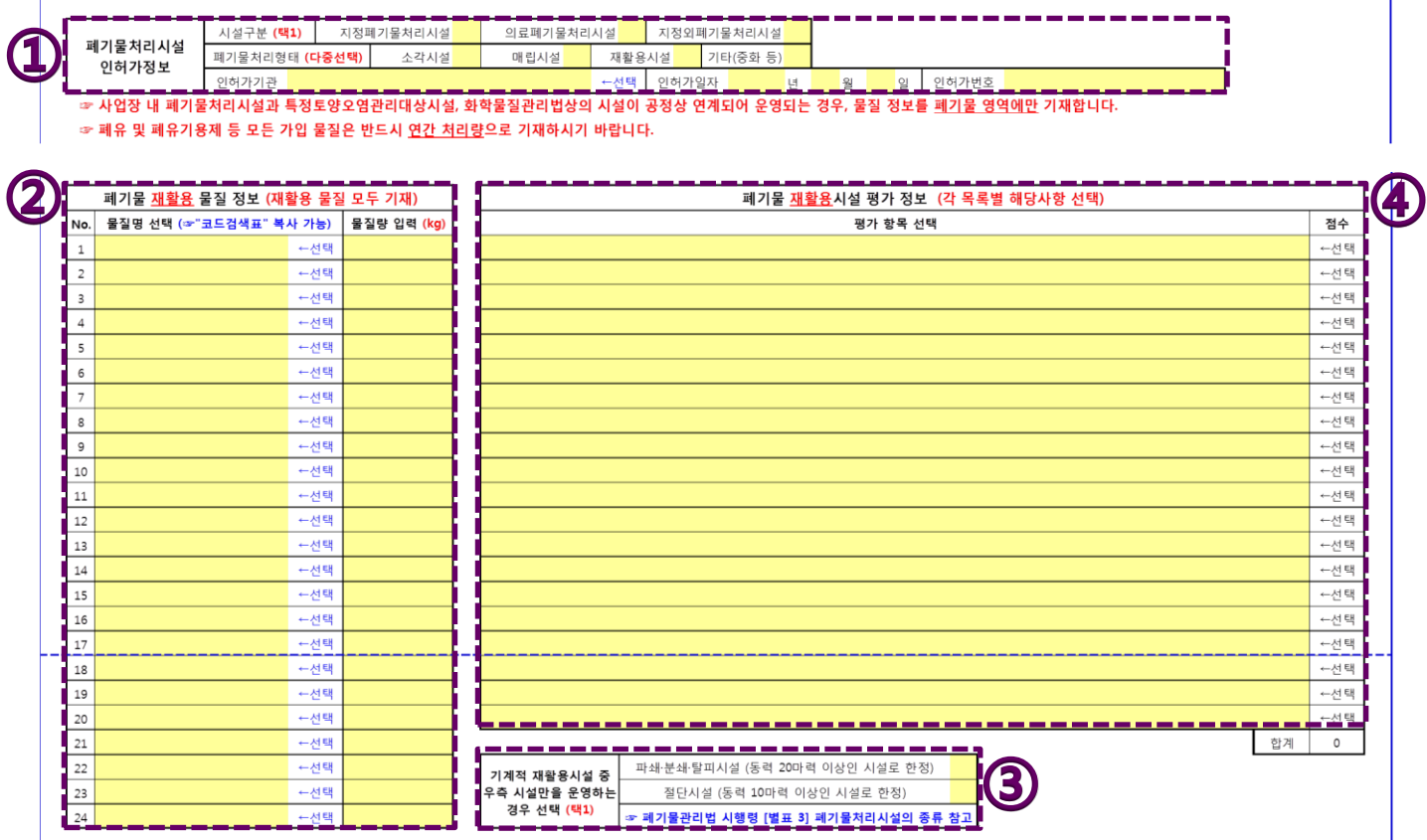

- 폐기물처리업 허가증을 토대로 해당사항에 'Y'선택 후 인허가기관, 일자, 번호 정보 기재 (사업장 내 운영중 인 처리시설 형태에 'Y'선택하면 해당 영역이 활성화(노란색)됨)
- (활성화된영역만) 폐기물처리물질 선택 후 물질량 기재 (노란색 셀에 마우스 클릭하여 목록에서 선택 목록 이 너무 많아 선택이 어려운 경우, "코드표검색"시트에서 복사하여 붙여넣기 가능)

폐기물(재활용)시설인 경우 해당 사항에 'Y'선택

(활성화된영역만) 폐기물처리시설 평가 목록에서 실제 해당하는 사항들을 선택

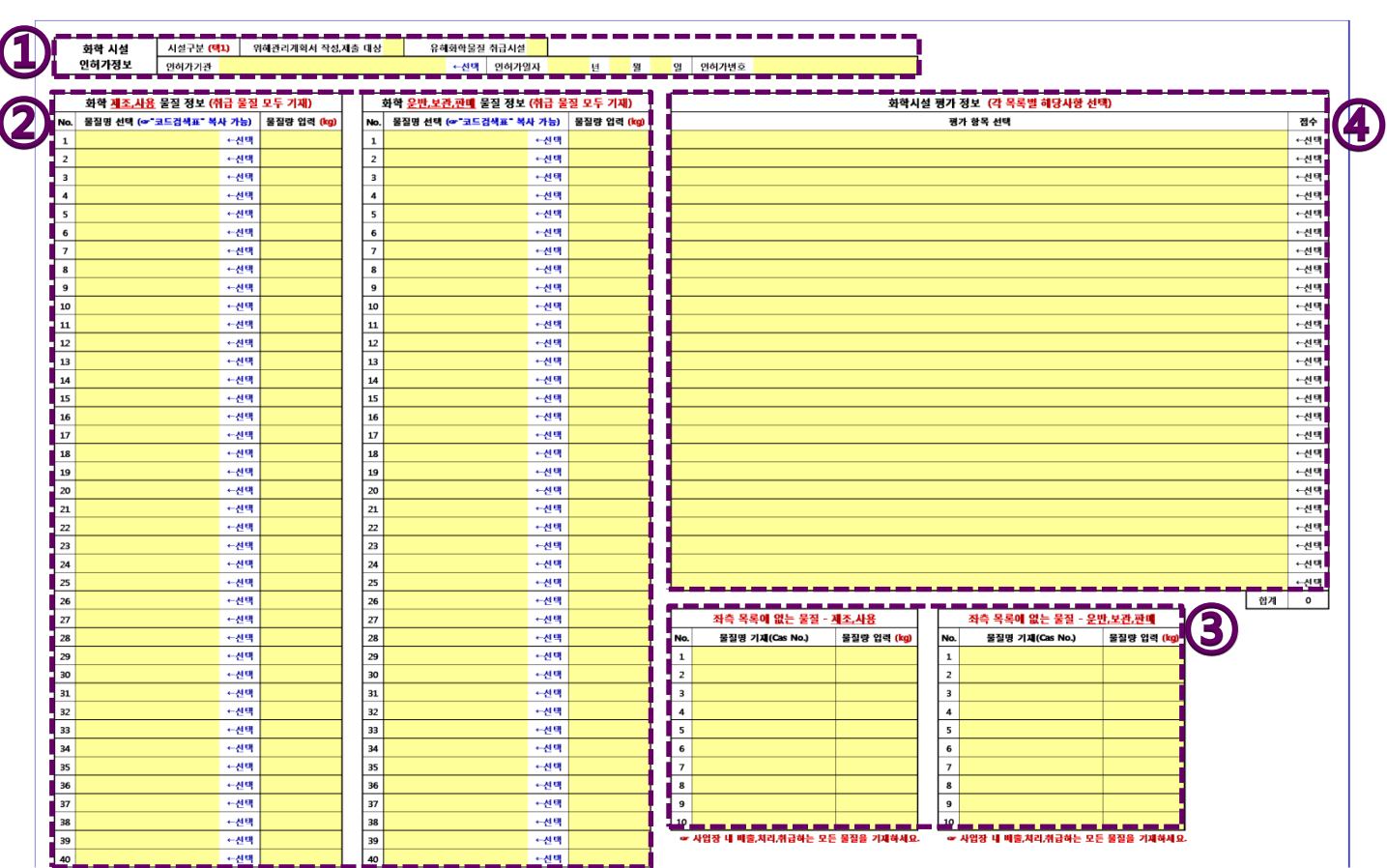

① 유해화학물질 영업 허가증을 토대로 해당사항에 'Y'선택 후 인허가기관, 일자, 번호 정보 기재

② 취급 화학물질 선택 후 물질량 기재 (노란색 셀에 마우스 클릭하여 목록에서 선택 - 목록이 너무 많아 선택 이 어려운 경우, "코드표검색"시트에서 복사하여 붙여넣기 가능)

▫ 유해화학물질 영업 허가 기준으로 구분 작성

- 제조∙사용 시설

5 | <mark>화학</mark> 시트

- 운반∙보관∙저장∙판매 시설
- 동일 물질이 제조 시설과 사용 시설 모두에서 취급되는 경우, 둘 중 더 큰 값을 기재 예 : 벤젠 제조량이 10kg, 사용량이 20kg인 경우, 벤젠 취급량은 제조∙사용에서 20kg으로 기재 - 유해화학물질 취급시설에서 제조∙사용하기 위해 운반∙보관∙저장하는 물질은 기재하지 않음 - 하나의 사업장 내 다수의 취급시설에서 취급되는 물질량은 물질별로 합산하여 기재 (용질량 반영)
- 예 : 1번시설에서 황산(95%) 1kg을 사용하고, 2번시설에서 황산(90%) 2kg을 사용한 경우 황산 2.75kg (=1kg\*95%+2kg\*90%)으로 합산 기재
- ③ 취급 화학물질이 선택목록에 없는 경우, 해당 물질의 명칭과 물질량을 ③에 직접 기재
- ④ 화학물질취급시설 평가 목록에서 실제 해당하는 사항들을 선택

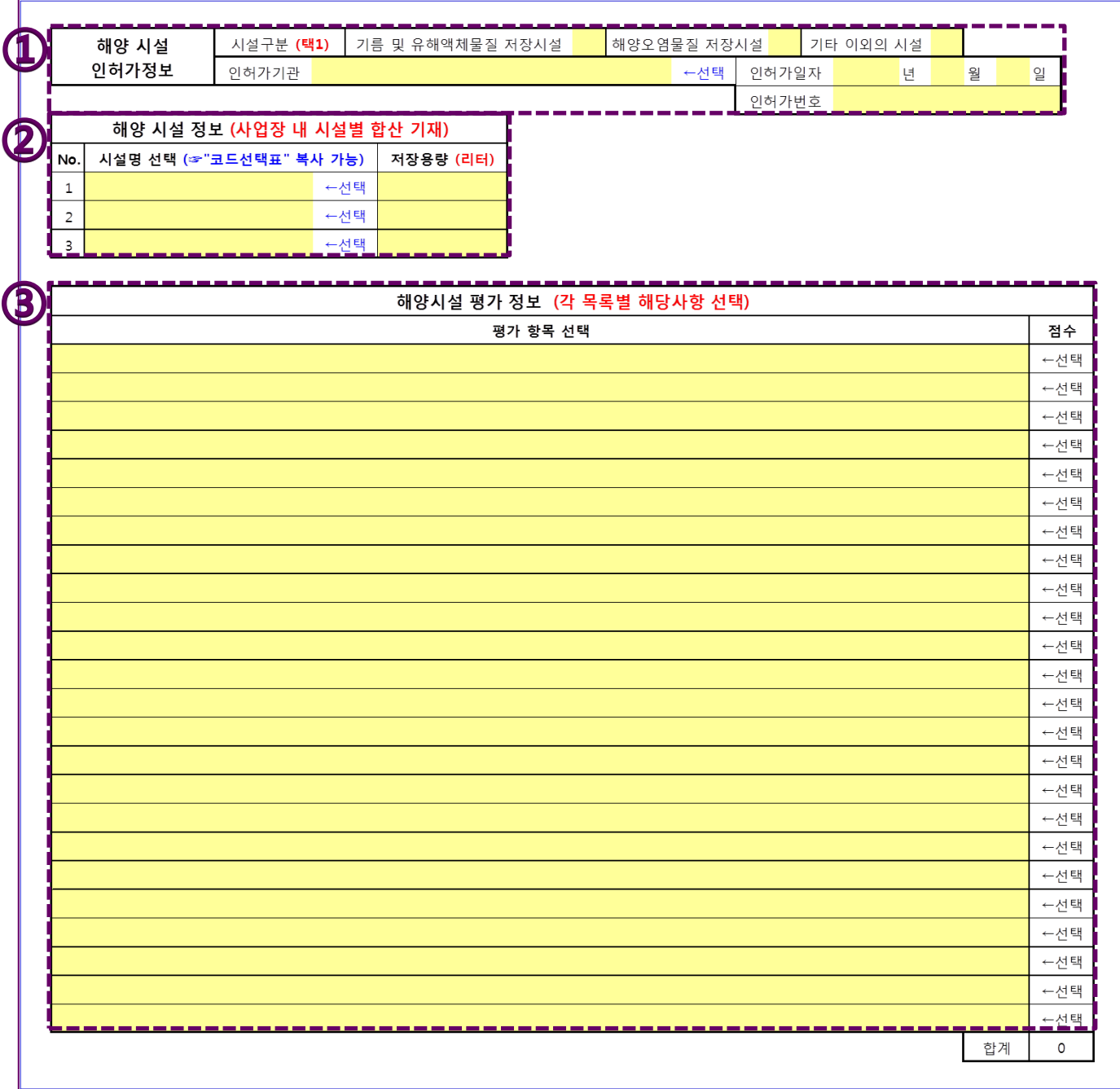

① 해양시설 신고서(허가증)을 토대로 해당사항에 'Y'선택 후 인허가기관, 일자, 번호 정보 기재

② 사업장 내 해양시설 선택 후 저장용량 기재

#### ▫ 하나의 사업장 내 다수의 해양시설 저장용량은 동일 시설별로 합산하여 기재

- 예 : 1번 해양오염물질저장시설 용량이 3,000kL, 2번 해양오염물질저장시설 용량이 5,000kL인 경우 해양오염물질저장시설 8,000,000L로 합산 기재

▫ 토양시설과 중복으로 신고되어 있는 경우, 토양시설에만 저장용량 기재 (해양시설 미기재)

③ 해양시설 평가 목록에서 실제 해당하는 사항들을 선택

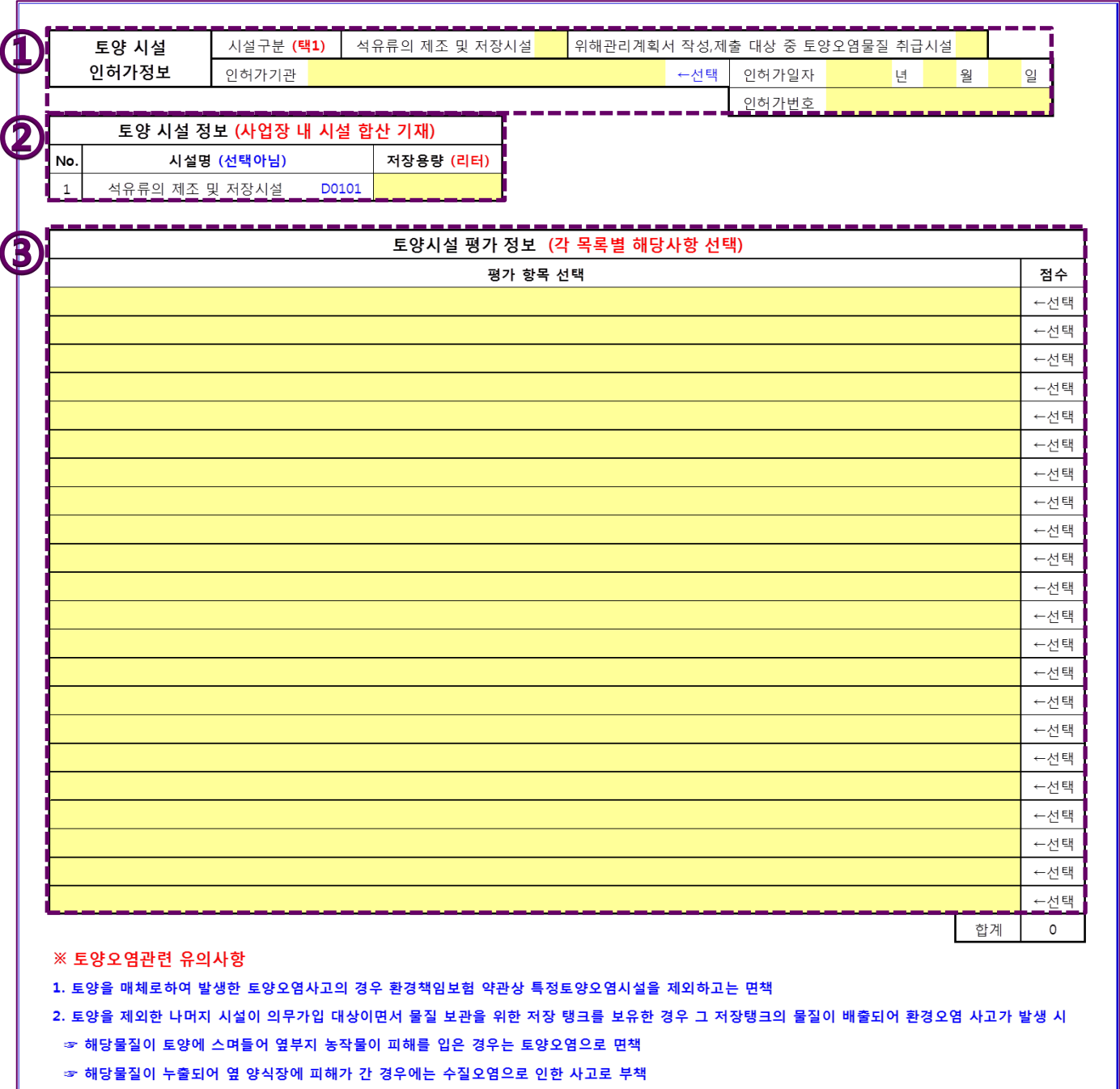

① 특정토양오염관리대상시설 신고(허가)증을 토대로 해당사항에 'Y'선택 후 인허가기관, 일자, 번호 정보 기재

② 사업장 내 토양시설(석유류의 제조 및 저장시설)의 저장용량 기재

7 | <mark>토양</mark> 시트

#### ▫ 하나의 사업장 내 다수의 해양시설 저장용량은 동일 시설별로 합산하여 기재

- 예 : 1번 석유류저장시설 용량이 3,000kL, 2번 석유류저장시설 용량이 5,000kL인 경우 석유류제조저장 시설 8,000,000L로 합산 기재
- 해양시설과 중복으로 신고되어 있는 경우, 토양시설에만 저장용량 기재 (해양시설 미기재)
- 화학 보험가입 물질의 저장시설이 토양시설과 중복으로 신고되어 있는 경우, 해당 용량은 토양시설 에서 제외

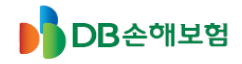

## 환경책임보험 보험료 정산 안내

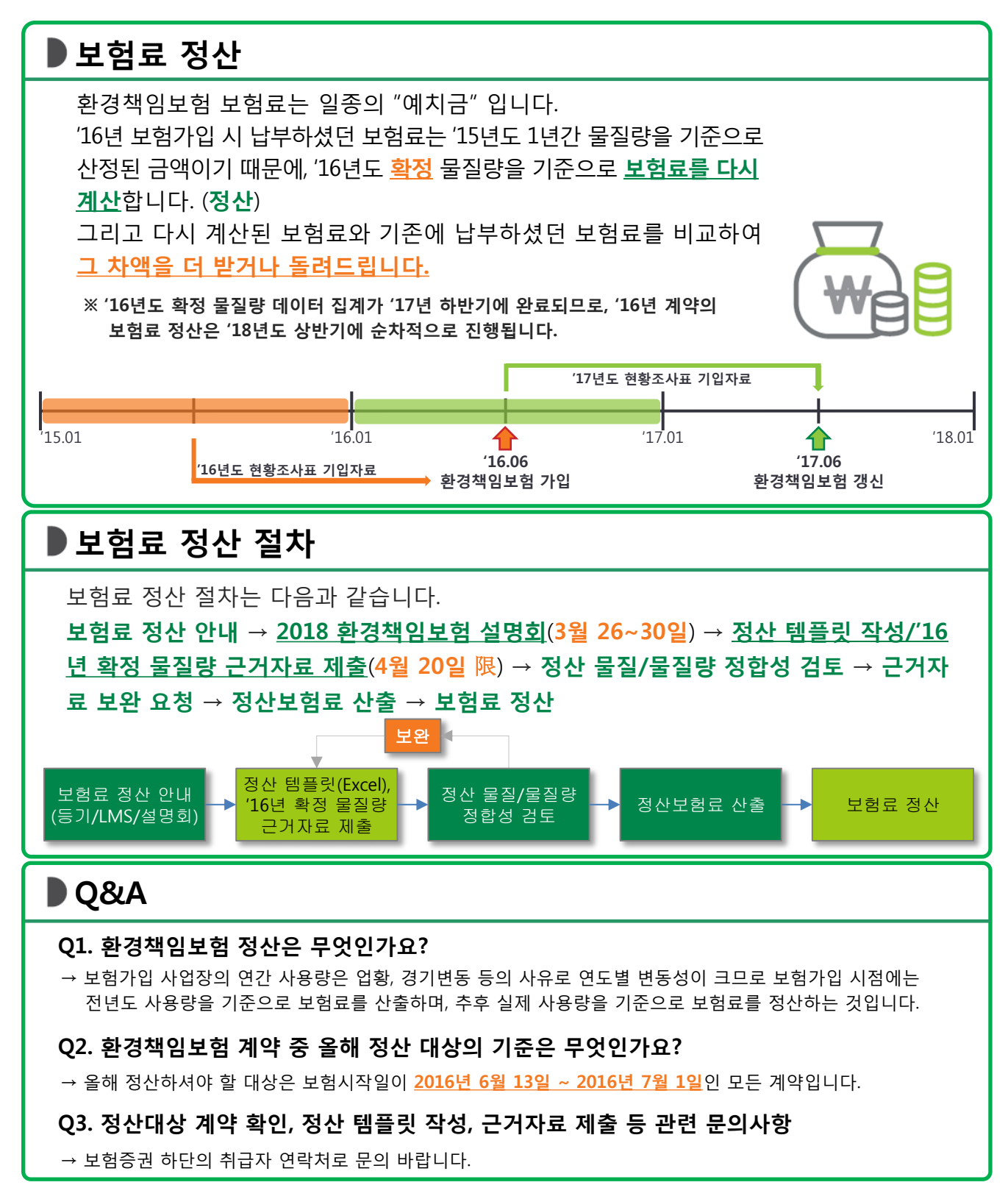

**근거자료**

- ▣ 물질량 산정 근거자료(**2016년 연간 데이터**)
	- (1) 대기 : 대기배출원관리시스템(SEMS, sodac.nier.go.kr) 확정배출량자료, TMS 및 자가측정 데이터 + 연간 가동시간 자료 또는 인허가증 갑지
	- (2) 수질 : 전국오염원조사(WEMS, wems.nier.go.kr) 보고자료 또는 관할 기관에 제출한 폐수배출업소조사표, WTMS 및 자가측정 데이터 + 연간 폐수방류량 자료 또는 인허가증
	- (3) 폐기물 : 올바로(Allbaro, www.allbaro.or.kr) 폐기물 실적 보고자료
	- (4) 화학 : 유해화학물질 실적보고자료, 고압가스안전관리법에 따른 독성가스 사용 실적자료
	- (5) 해양 : 해양시설 (변경)신고 증명서 - 보험 종료 시점의 해당시설의 인허가(신고)상 저장용량
	- (6) 토양 : 특정토양오염관리대상시설 신고필증 - 보험 종료 시점의 해당시설의 인허가(신고)상 저장용량

## **제출시 유의사항**

- ▣ 정산 템플릿 작성 후 제출 시, 파일명은 "**정산 템플릿(계약자명\_증권번호).xls**" 형식으로 저장
	- ex) 계약자명이 "OO화학" 이고 증권번호가 "120160010001" 인 경우 → 파일명 : 정산 템플릿(OO화학 120160010001).xls
- ▣ 정산 템플릿은 반드시 **엑셀** 파일로 제출
	- 갱신 시 작성하는 현황조사표가 아닌 정산 템플릿 작성 후 제출
- ▣ 제출시 **필수 근거자료가 첨부**되었는지 확인
	- 안내된 필수 근거자료 목록 확인
- ▣ 근거자료의 연도가 적절한지 확인
	- 대기, 수질, 폐기물, 화학의 경우 **2016년** 배출∙처리∙취급량 자료
	- 해양 및 토양의 경우 **보험 종료 시점**의 인허가(신고)증

### ■ 보험 시작일 확인

- 보험 시작일이 **2016년 6월 13일 ~ 2016년 7월 1일**인 경우만 정산 대상

## **매체별 물질량 산정**

- (1) 대기 :
	- **물질별**로 배출구별 **연간배출량**을 **합산**
	- 자가측정 자료의 경우, 배출구별 측정항목별 **측정 농도**, **배출가스 유량**, **연간 조업시간**, **ppm단위 환산**을 이용하여 **연간배출량 산정** ("환경책임보험 가입을 위한 사업장 현황조사표" 상의 **"대기배출량 산정산식"** 시트 활용 가능)
- (2) 수질 :

#### - **물질별**로 방류구별 **연간방류량**을 **합산**

- 물질별 처리 후 농도(mg/L) X 일폐수방류량(㎥/일) X 연간 조업일수(일/년) ÷ 1,000 ("kg/년" 단위로 물질량 산정)

- (3) 폐기물 :
	- 사업장내 폐기물 **처리시설별**(소각/매립/재활용/기타) 폐기물 **처리량**을 폐기물 종류별로 합산하여 작성
	- 사업장에서 **배출**하는 **폐기물**의 경우 **작성 대상 아님**
- (4) 화학 :
	- 물질량 작성 시 유해화학물질 실적보고 상의 취급량이 아닌 **함유량 최대치(MAX)**를 고려한 **용질량**(취급량 × 함유율)을 산정하여 작성 - 고압가스안전관리법에 따른 **독성가스**를 취급하는 경우, 해당 물질의 **연간 취급량**에 대해 **용질량을 산정**하여 작성
- (5) 해양 :
	- **보험 종료 시점**의 해당시설의 인허가(신고)상 **저장용량**
	- **-** 정산 대상은 **"기름 및 유해액체물질 저장시설", "오염물질저장시설", "폐기물저장시설"** 해당
- (6) 토양 :
	- **보험 종료 시점**의 해당시설의 인허가(신고)상 **저장용량**
	- **-** 정산 대상은 **"석유류 제조 및 저장시설"** 해당

환경책임보험 정산 관련, 영업 현장에서 반복적으로 접수되는 질의사항에 대해 아래와 같이 공유 하오니 숙지하시어 업무에 참고하시기 바랍니다.

#### 1. 보험계약자/피보험자가 중도에 변경된 회사는 어떻게 정산하나요?

=> 원칙적으로 이전계약자가 함이 원칙이지만, 회사 양도/양수, 합병 등으로 이전 계약 주체의 확인이 어려 운 경우 변경된 계약자가 정산주체가 됩니다.

보통 회사 양도/합병시 모든 권리 의무관계를 승계하는 것이 보통이고, 2016 년 실적보고 데이타를 최근 (2017 년도 말)에 확정하였기 때문에 현재 변경된 계약자/피보험자가 정산하는 것이 합리적입니다.

또한, 정산/환급시 현(現) 계약자에게 추징/환급을 하게 되어 있으므로, 만약 변경 전(前) 계약자로 계약이 남아 있다면, 계약자/피보험자 변경배서를 선행한 후 정산해야 합니다.

#### 2. 간편정산이란 무엇이며, 누가 안내하나요?

=> 간편정산대상 사업장은 "수질"유형만 취급하는 시설이 배출되는 물질을 "전량위탁" 처리하는 경우에 해 당합니다.

현재 정산지원센터에서 대상을 확인하여 안내 중이며, 계약자의 회신이 오는대로 EDMS 에 서류를 첨부 하여 확정신청 중에 있습니다.

만약, 간편정산 대상 사업장에게 문의가 올 경우, 기 배포된 정산대상 LIST 에서 "간편정산대상여부"를 확 인하신 후, 대상임이 확인되면, 첨부하는 "간편정산신청서(첨부 1)" + "배서청약서(정산보험료 0 원)"에 서명 날인 받아 EDMS 첨부 후 바로 확정하시면 됩니다.

#### 3. 간편정산대상 사업장이 아님에도 불구하고 실적보고 데이터가 없는 경우 어떻게 정산하나요?

=> 간편정산대상사업장은 오직 "수질" 유형만 취급하는 시설이 "전량위탁"인 경우에 해당합니다.

"대기", "수질", "화학", "폐기물" 등 다양한 매체를 복수 가입하면서 이 중 "수질"만 위탁인 경우는 간편 정산 대상이 아니므로, 다른 매체에 대한 정산은 실적보고 데이터를 기준으로 시행해야 합니다.

다만, 이 경우 "수질"에 대해서는 실적보고나 자가측정을 하지 않는 경우가 있으므로, "인허가증", "위탁 처리계약서" 등을 첨부하여 제출합니다.

#### 4. 사업장에서 당사에서 발송한 공문을 받았다는데 어떤 내용인가요?

=> 법적으로 계약자에게 75 일 전, 30 일 전 갱신을 안내하게 되어 있는 프로세스에 따라 자동으로 발송되는 갱신 안내문에 정산 안내문을 삽입하여 발송하고 있습니다.

샘플 파일(첨부 2)을 첨부하오니 참고하시기 바랍니다.

#### 5. 자원이동, 인사발령 등으로 취급자가 변경된 건은 누가 처리하면 되나요?

=> 사업장별로 현재 2018 년 3 월 기준 취급자로 기존 계약을 맵핑하여 정산대상 리스트를 작성한 상태입 니다.

그 이후 변동사항은 개별 건으로 처리해야 합니다.

정산 요청시 "자료검증신청서" 제일 하단 신청자에 변경된 취급자 성명 및 사번을 기입하시고, 메일 텍 스트에 취급자를 변경한다고 기재해 주시면, 정산지원센터에서 자료검증 및 배서설계시 반영하도록 하겠습 니다.

#### 6. 폐업한 사업장은 어떻게 하나요?

1) 폐업 후 상당기간이 도과하여 담당자조차 찾을 수 없는 경우 : 일정 기간 도과 후 해당 계약 건 취합하 여 인허가청에 폐업 사실관계 여부 확인 예정입니다. 해당계약은 메모하여 두셨다가 제출 요청시 발송 바랍 니다.

2) 같은 회사의 A 사업장은 폐업하였으나 다른 B 사업장은 영위하고 있는 경우 : B 사업장에서 A 사업장의 폐업 전 물질량 데이터를 확보하여 정산합니다. 추징/환급 등이 생기는 경우 B 사업장으로 계약자/피보험자 변경배서를 선행한 후 환급/입금이 이루어질 수 있도록 합니다. 배서시 특이사항에 해당 내용을 추가기재 하 여 추후 분쟁을 미연에 방지하도록 합니다. (A 사업장 폐쇄로 인해 계약자 B 사업장으로 변경 후 정산)

3) 양도양수 및 합병 등으로 변경되었으나, 폐업 후 인수하여 이전 자료가 전혀 없는 경우 : 폐업사실을 확 인할 수 있는 서류를 받고 하기의 내용의 "폐업사실확인서"에 취급자 및 계약자의 날인을 받아 EDMS 에 첨 부한 후 "0"원 배서하여 처리합니다.

#### <폐업사실확인서> 예시

#### 계약 정보

계약자명, 증권번호, 보험기간, 사업장소재지, 보상한도액, 보험료 등 기본정보 명기

상기 사업장은 xxxx 년 xx 월 xx 일 부로 폐업하면서 모든 근거자료가 폐기되어, 2016 년 환경책임보험 정산 관련(증권번호 xxxxxxxxxxxx) 실질적인 데이터 제공이 불가능합니다. 따라서 보험료 변동 없이 본 확 인서로 정산에 갈음하여 주실 것을 요청합니다.

> xxxx 년 xx 월 xx 일 계약자 : xxxxxx (서명) 취급자 : OOOO (확인)

#### 7. 이미 2,3 월경 정산자료를 제출했다는 사업장은 어떤 경우인가요?

=> 환경책임보험 TFT 에서 본(本) 정산에 앞서 지난 2 월에 이미 약 300 개의 업체를 선정하여 Pilot 정산을 시행하였습니다. 이미 자료를 제출했다고 하는 업체는 이 300 개에 해당하는 업체로서 현재 정산보험료가 산 출되어 전산에 배서설계 되어 있습니다. 바로 정산 안내 후 추징/환급해 주시면 됩니다. 정산내역에 대한 문 의사항은 리스트에 기재되어 있는 전문수행사로 문의 바랍니다.

#### 8. 취급자가 아닌 다른 곳에서 정산 안내를 받아 자료를 제출했다는 사업장은 어떤 경우인가요?

=> 배포된 리스트 "정산담당주체"열에서 "전문수행사"로 기재되어 있는 사업장입니다. 물질의 종류가 다양하 고 계약내용이 복잡한 비교적 보험료가 높은 약 1,100 개 사업장을 대상으로 "전문수행사"가 정산 기초자료 접수, 검증 및 보험료 산출을 대행해 드리고 있습니다. 보험료 산출이 완료되면 취급자에게 LMS 가 발송될 예정입니다. 이후 배서청약서 발송/회신 및 보험료 추징/환급 등의 절차는 다른 정산 계약과 동일하게 진행 하시면 됩니다. 정산내역에 대한 문의사항은 리스트에 기재되어 있는 전문수행사로 문의 바랍니다.

#### 9. 4/20 일까지 정산신청을 하지 않거나, 끝까지 정산을 거부하는 사업장은 어떻게 되나요?

=> 5 월 초 정산자료를 제출하지 않은 사업장에 대해 해당 인허가청의 지도점검이 있을 예정입니다. 정산이 법적 의무사항은 아니지만, 환경책임보험 정산특별약관에 의거, 계약상 의무이므로 정확한 물질량에 근거 한 보험가입이 이루어질 수 있도록 현장에서 독려 바랍니다.